## PSC-RT/PSC-RS/PSC-RP アップデート手順(Windows)

## アップデートを行う際の注意点

・動作が安定した状態のパソコンで行ってください。

- ・本製品以外の USB デバイスは出来るだけ外した状態で行ってください。
- ・アップデートを行う前に起動中の他のアプリケーションは一度終了してください。
- またアンチウィルスソフト等も一時的に停止させてください。
- ・アップデート中にパソコンの電源を切ったり、パソコンから本製品を取り外したりしないでください。

アップデートが中断された場合、本製品は故障する場合があります。

・アップデート中に他の USB デバイスを取り付けたり取り外したりしないでください。

## アップデート手順

①デジ操゛Air を PC の USB ポートに取り付けます。

DigizoAir のアプリケーションがタスクトレイに常駐している場合は、タスクトレイアイコンを右クリックし コンテキストメニューから【閉じる】を選択しプログラムを終了させてください。

②ダウンロードした圧縮ファイル(DigizoAir\_updater\_v2.10[win].zip)を任意のフォルダに解凍し、解凍先のフォルダ にあるアップデートプログ(DigizoAir Update.exe)を実行してください。

アップデートプログラムの起動には時間がかかりますのでダブルクリック後しばらくお待ちください。 (※ダウンロードした圧縮ファイルの数字部分はバージョンによって変わります。)

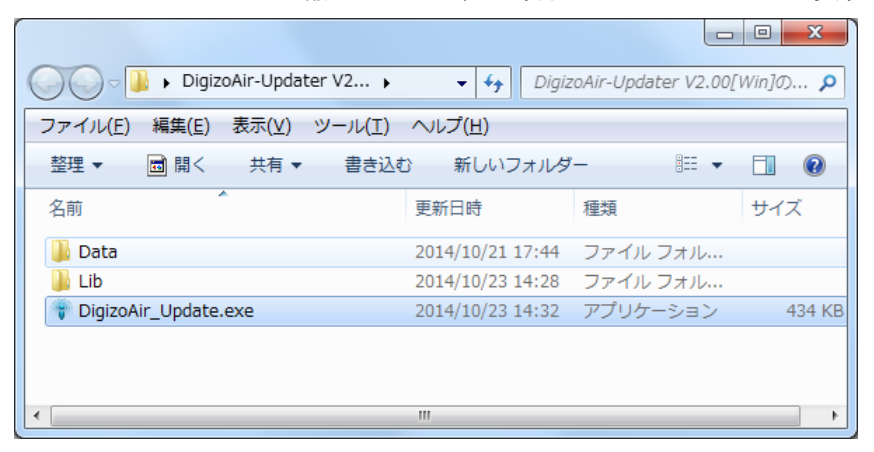

③アップデートプログラムの起動後、[Start]ボタンをクリックしてください。

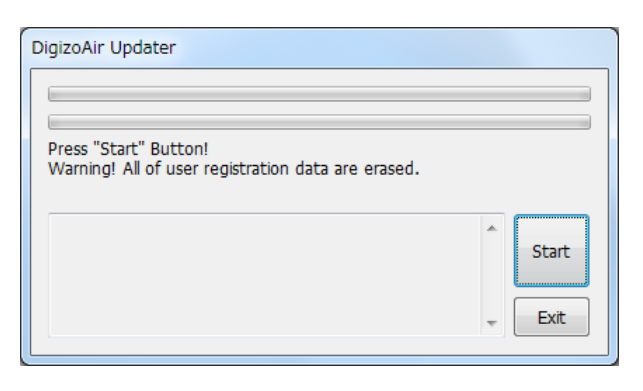

## ④アップデートの進行状況がバーで表示されますのでアップデートが完了するまで

何も操作を行わずにお待ちください。

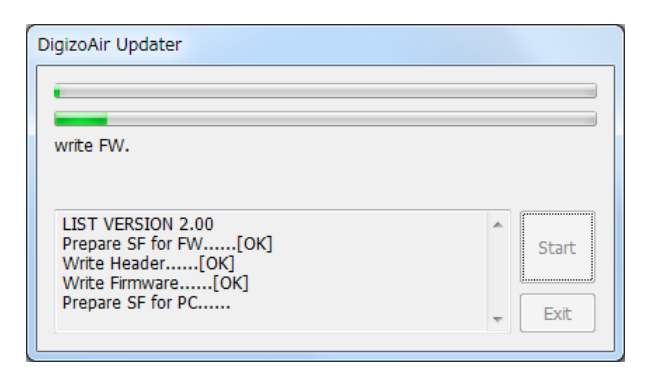

⑤アップデート完了後、下記ダイアログが表示されますので[OK]ボタンをクリックしてください。

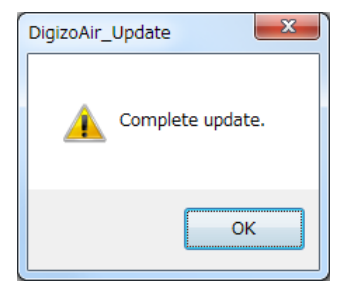

以上でアップデートは完了です。